# **Poračun »Čakanja na delo (G088)« in »Višje sile (G083)«, (70. člen ZIUZEOP, ZIUZEOP-A, Covid-19)**

Na podlagi dopisa MJU številka 0100-222/2020/5, z dne 22.5.2020, z zadevo: Zakon o spremembah in dopolnitvah Zakona o interventnih ukrepih za zajezitev epidemije COVID-19 in omilitev njenih posledic za državljane in gospodarstvo (ZIUZEOP-A) – pojasnila, smo vam **pripravili navodila za Poračun v naslovu omenjenih nadomestil do minimalne plače**.

Poračun se izvede zaradi novega petega odstavek 70. člena, ki med ostalim določa, da **nadomestilo plače** določeno v skladu s prvim (odrejena karantena s strani ministrstva za zdravje), drugim (višja sila) in tretjim odstavkom (čakanje na delo zaradi epidemije) tega člena, **ne sme biti nižje od minimalne plače**. Pri tem pa opozarjamo, da navedena določba velja le za nadomestila plače, ki so bila izplačana javnim uslužbencem v skladu s prvim, drugim in tretjim odstavkom 70. člena ZIUZEOP. V zvezi z **začetkom uporabe določb ZIUZEOP-A** tudi pojasnjujemo, da je treba upoštevati, da je ZIUZEOP-A sicer stopil v veljavo z dnem 1.5.2020, vendar **se spremembe členov ZIUZEOP skladno z 20. členom ZIUZEOP uporabljajo od 13. marca 2020.** Že izplačana nadomestila plače v skladu s prvim, drugim in tretjim odstavkom 70. člena ZIUZEOP, ki so bila nižja od minimalne plače, je glede na navedeno treba od 13.3.2020 dalje ustrezno poračunati.

## **Obvezno je namestiti najnovejšo različico progama PLAČE in osvežitev formul v meniju 5.F.A !!!**

## **Seznam delavcev, ki bodo imeli poračun.**

Seznam delavcev, za katere je potrebno narediti poračun lahko izpišete v meniju **4.1 -za aktivne plače** in v meniju **4.2 - za shranjene, ažurirane plače**. Kliknete na gumb **»Prenesi/Osveži«** in v seznam izpisov bo program dodal nov izpis »Poračun za Čakanje na delo in Višjo silo«. Pri tiskanju izpisa za shranjene plače, morate v polje »Obdobje izpisa od (F1) do« vpisati obakrat datum ažuriranja plač za marec oziroma april. Na podlagi izpisanega seznama boste dobili informacijo o delavcih, katerim je potrebno narediti poračun. **Svetujemo izvoz in shranitev seznama tudi v Excel.**

## **Popravljanje shranjenih plač in ne poračun.**

Velika večina zaposlenih, ki so imeli obračunan prenizek znesek Čakanja na delo in/ali Višjo silo, je imela v obračunu plače tudi »Razliko do min. osnove za prispevke«. **Če bi na podlagi pojasnila MJU dejansko izvedli Poračun plač, bi na eni strani pri posameznem delavcu dobili pozitivni znesek Čakanja na delo in/ali Višje sile. Istočasno pa negativen znesek Razlike do min. osnove za prispevke. Znesek Razlike do min. osnove se na Rek obrazcu poroča v ločeni vrstici in sicer v vrstici »104 Razlika do najnižje osnove za plačilo prispevkov«. Ker pri kontrolah Rek obrazca to polje ne sme biti negativno, bi tak obrazec imel Kritične vsebinske napake. Posledično ne morete narediti poračuna, ampak bo potrebno Popravljanje shranjenih plač.** 

Popravljanje shranjenih plač povsem neodvisno od obračuna tekočih plač. Je pa nujno, da **so pred popravljanjem shranjenih plač, vse plače ažurirane**.

# **Vnos in popravljanje starih plač (meni 2.3).**

Najprej v meniju **»1.3 Obračunavanje«** ponastavite vse podatke in vrednosti, kot je to veljalo za plačo, ki jo boste popravljali. Nato v **meniju 2.3** v polju »Šifra delavca« pustite prazno, v polju »Za datum shranitve (F1)« ter »Do datuma shranitve (F1)« vpišete datum shranitve oziroma ažuriranja plače za marec. Nato pritisnete »F9 Potrdi« in na ekranu se bo pojavil seznam zaposlenih, ki so prejeli plačo za marec. Enak postopek velja tudi, ko se boste lotili poračuna plače za april.

Na seznamu delavcev s tipko **»Enter«** ali dvoklikom odprete obračun, ki ga je potrebno popraviti (na podlagi seznama iz menija 4.2). Nato s tipko »**F2 Obračun plače«** na novo izračunate plačo. Program bo na novo izračunal plačo oz. znesek Čakanja na delo, Višje sile in morebitne Razlike do min. osnove za

prispevke. Bodite pozorni tudi na to, da se ostali zneski v osnovi ne smejo spremeniti. Na novo obračunano plačo obvezno shranite s tipko **»F9 Shranitev«**. Nikakor v tem trenutku ne izpisujte plačilne liste ali iRek obrazca (izpisa bosta še napačna). Na enak način popravite vse obračune, ki so potrebni popravka.

## **Oddaja REK obrazcev iz shranjenih plač.**

V meniju »**4.D.3 Izpis obrazcev iz shranjenih plač«**, kliknete v polje »**Datum shranitve plač«** in s tipko F1 s seznama shranjenih obračunov izberete obračun, za katerega želite pripraviti REK obrazce. Po vnosu **datuma shranitve plače, pritisnete tipko Enter** in avtomatsko se bodo izpolnila še polja z datumi in nazivom obračuna. Za oddajo na eDavke je potrebno obkljukati **Obrazec REK1** in **analitični del REK1**.

Pred oddajo preverite popravljen REK obrazec s tipko **F9 Izpis obrazcev**. Pri pregledu običajno ne tiskate vseh strani, ampak pregledate REK in iRek, z opcijo **Predogled na ekran**. Pri tiskanju REK obrazca za lastno evidenco, običajno **analitičnega dela REK1** ne tiskate**,** v tem primeru polja »analitični del REK1« ne obkljukate.

Pri izpisu obrazcev lahko označite tudi **Izpis kumulative** in **Seznam davkov in prispevkov**. Za bolj podroben seznam prispevkov, ločeno po vrstah in z dodatnimi stolpci **Obračunani in Za plačilo**  prispevkov, obkljukate polja **»Seznam prisp. ločeno po vseh vrstah«** in »**Seznam prisp. obračunani in za plačilo«.** 

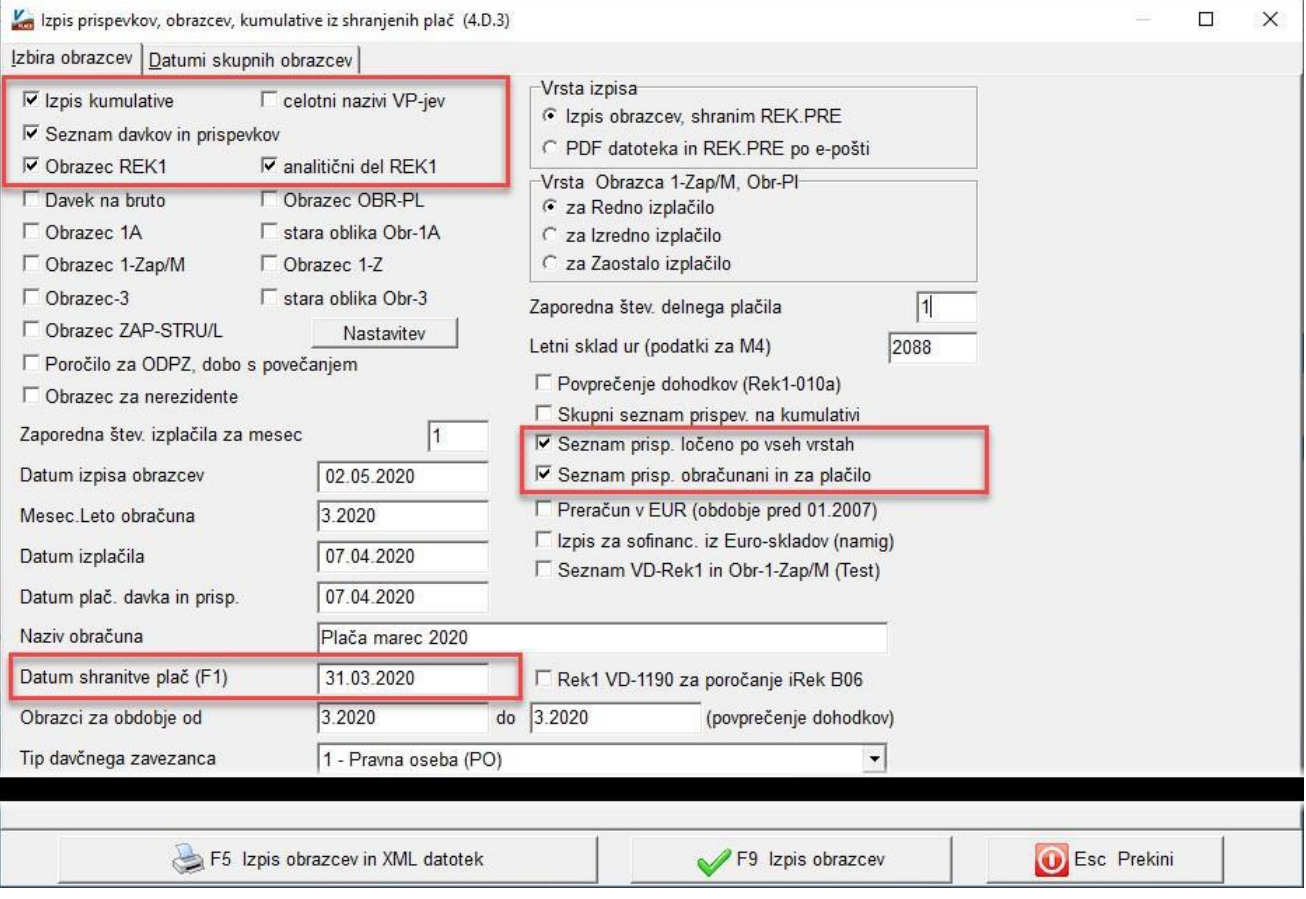

S tipko »**F5 Izpis obrazcev in XML datotek«** pripravite REK obrazce. Pri oddaji REK obrazcev je pomembno, da pravilno izberete **Rek1-Vrsta dokumenta**. Če oddajate Original (opcija O ali R), potem v polja **Popravek za dokument…** ne vpisujete ničesar. **V kolikor oddajate popravek REK obrazca**, je potrebno v polja popravek za dokument vnesti **»EDP-davčno številko podjetja-in številko oddanega REK obrazca«** na eDavkih. V kolikor boste oddali popravek samo za en, dva REK obrazca, na seznamu pa jih je več, v ostala polja **Popravek za dokument** vpišete samo EDP številko in teh obrazcev v nadaljevanju ne oddate. **V konkretnem primeru v polju »Rek1-Vrsta dokumenta« izberite opcijo »5 – Popravek s povečanjem oz. znižanjem obvez. (V)«. Oddajate pa tokrat samo popravek Rek VD 1001- Plača in nadomestila plače.** 

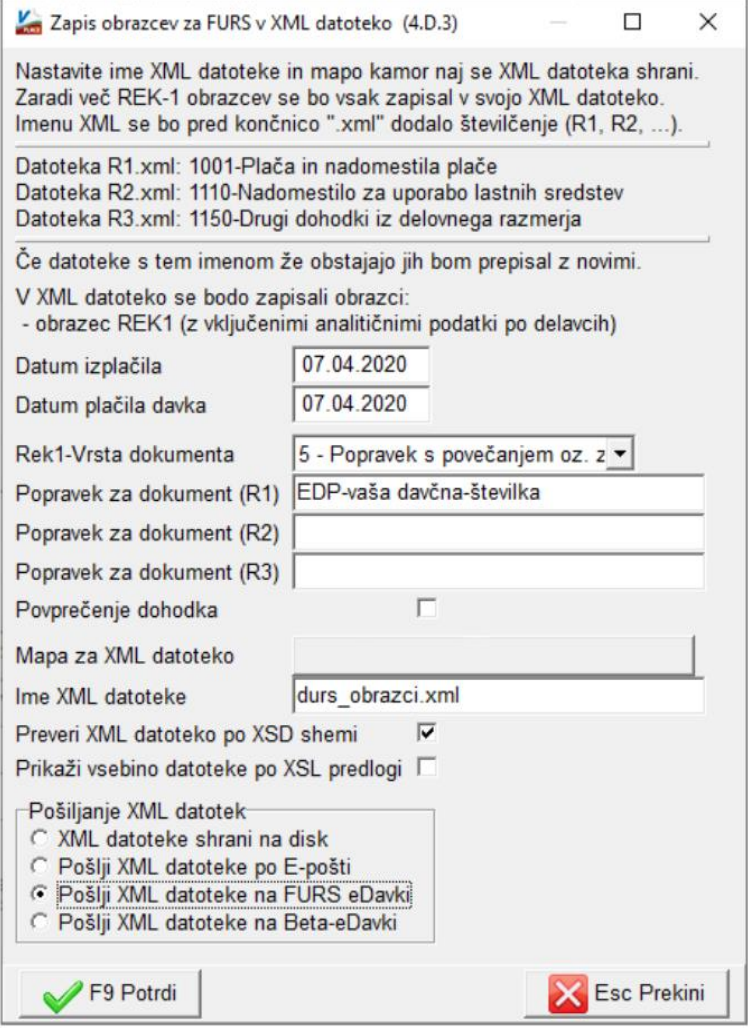

#### **Izpis obračunskih listov iz shranjenih plač .**

V meniju **»4.D.1 Izpis starih obračunskih listov«** se nahaja omenjeni izpis, ki ima enake možnosti kot izpis obračunskih listov iz tekočih plač (meni 1.4.1.). Obračunske liste lahko izpišete ali pošljete po elektronski pošti delavcem.

V poljih **»Obračuni od datuma«** in »**Obračunani do datuma«** vpišete datum shranitve obračuna. Datum shranitve lahko s tipko F1 poiščete s seznama shranjenih obračunov.

V polju **»Za katere delavce (F1)«** naštejete oz. izberete tiste delavce, ki so bili deležni popravka shranjenih plač.

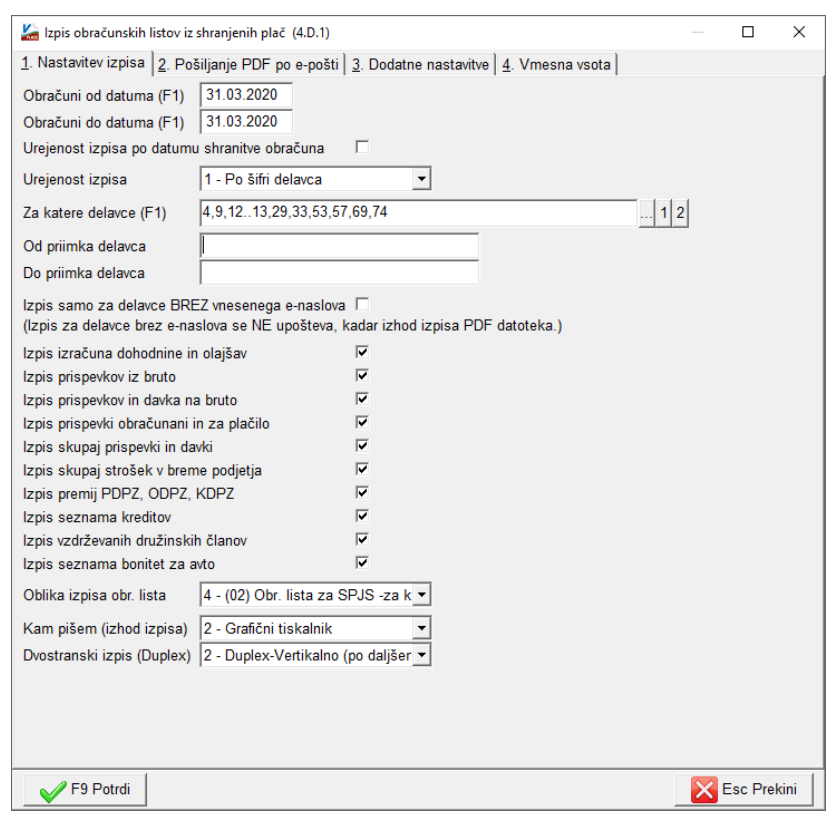

## **Doplačilo obveznosti do delavcev in države.**

Vrnite se v **meni 4.2 in ponovno izpišite izpis »Poračun za Čakanje na delo in Višjo silo«.** V stolpcu »Neto plača/N506« boste dobili neto znesek popravljanje plače. Razlika v vrednosti tega stolpca na starem in novem izpisu, je znesek ki ga je potrebno nakazati delavcu. Ta znesek je malenkost drugačen kot sam znesek poračuna Čakanja na delo oz. Višje sile in sicer zaradi spremembe zneska za Razliko do min osnove za prispevke.

## **Če ste prvi izpis izvozili v Excel, si sedaj s ponovnim izvozom iz obeh datotek lahko izračunate neto razlike za izplačilo.**

Znesek doplačila prispevkov in dohodnine pa boste dobili iz primerjave originalnega REK obrazca in novega, popravljenega REK obrazca.

Doplačila lahko izvedete povsem ločeno od programa plače. **Najlažje bo, če zneske doplačil enostavno prištejete zneskom oziroma nalogom za mesec maj.** Zneske prištejete v meniju 1.6.1. POZOR: Po popravku zneskov NE SMETE poganjati menija 1.3 Obračunavanje., saj bo ta zneske na nalogih ponastavil. Torej to storite tik preden generirate plačilno datoteko Tkdis.xml.

## **Temeljnica za izpis ali prenos v glavno knjigo iz shranjenih plač**

Izpis temeljnice na ekran, tiskalnik ali prenos v glavno knjigo iz shranjenih/ažuriranih plač, se nahaja v istih menijih, kot za tekoče plače. Torej v menijih 1.7.2., 1.7.3. in 1.7.4. Izpolnimo polja Obračunsko obdobje, Številka dokumenta, Datum dokumenta in dodatno še polje **Plače od..do datuma,** kamor vnesete datum shranitve plače v obe polji. Datum lahko izberete s pomočjo tipke F1.

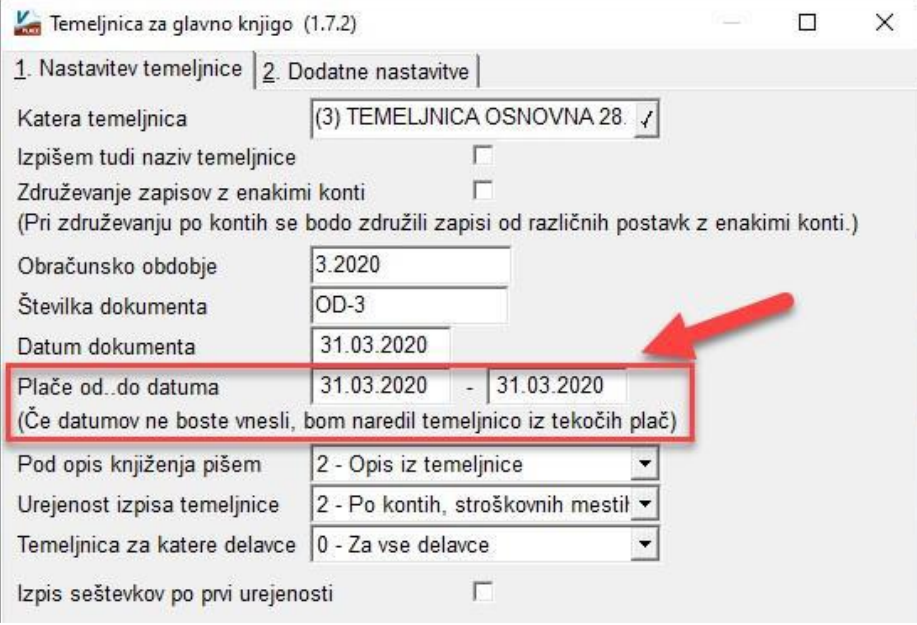

## **Če boste naleteli na težave, nas pokličite in pomagali vam bomo.**

#### **Ostanite zdravi!**

Ljubljana, 29.5.2020